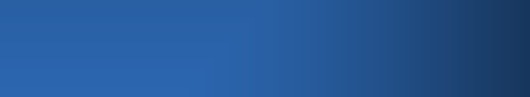

# Seguimiento al Plan de Acción **SEGPLAN**

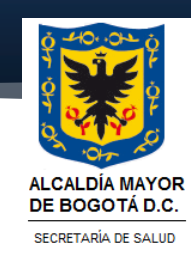

# **TABLA DE CONTENIDO**

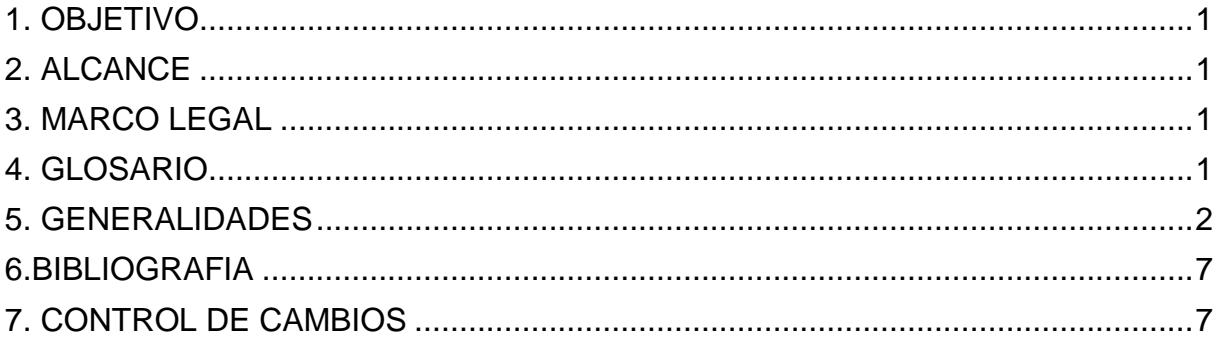

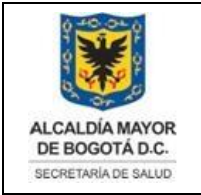

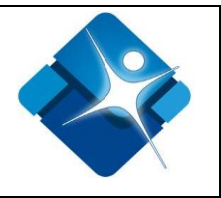

#### <span id="page-2-0"></span>**1. OBJETIVO**

El presente documento tiene como objetivo, servir de guía para cualquier usuario que desee realizar la generación del informe de seguimiento del plan de desarrollo (SEGPLAN), el cual se debe enviar al área Dirección de aseguramiento los primeros 5 días hábiles de cada mes.

#### <span id="page-2-1"></span>**2. ALCANCE**

Con este documento se pretende ilustrar el paso a paso de la elaboración del informe del SEGPLAN

## <span id="page-2-2"></span>**3. MARCO LEGAL**

 Resolución 3374 de 2000 expedida por el Ministerio de salud y Protección Social se establece el reporte de los RIPS por parte de todas las instituciones Prestadores de Servicios de Salud ante el Ministerio y el ente territorial que en este caso es la Secretaria Distrital de salud (SDS).

#### <span id="page-2-3"></span>**4. GLOSARIO**

SCRIPT: Código de SQL para la generación del informe

SQL SERVER: Motor de base de datos donde se encuentra almacenada la base de datos RIPS

TABLAS DINAMICAS: Palabra que, en informática, se define como un archivo de ordenes o archivo de procesamiento por lotes.

#### **4.1 ABREVIATURAS**

SDS: Secretaría Distrital de Salud

DPS: Dirección de Planeación Sectorial

SQL: Hace referencia a la palabra en español lenguaje de consulta estructurada y en ingles Structured Query Lenguage

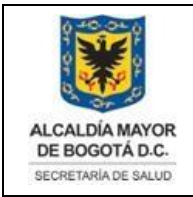

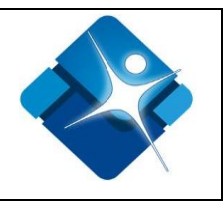

# <span id="page-3-0"></span>**5. GENERALIDADES**

Para la generación del informe del SEGPLAN lo primero que hay que hacer es tener instalado la aplicación Mannagement studio, en este se presentará la ventana de autenticación de SQL SERVER y con esto se debe tener permiso para acceder a la base de datos RIPS.

El siguiente paso es descargar el Script del repositorio en el numeral 1 se encuentra la ruta.

Después de ingresar a la base de datos RIPS se modifica la fecha de corte con el periodo que se requiere extraer de la base de datos. Ejemplo si se va a generar el mes de julio se debe modificar la fecha de egreso con 31/08/2019 ya que la información se ingresa a la base de datos mes vencido.

Después de ejecutar el script el resultado es una serie de 27 tablas temporales, las cuales se deben ejecutar una a una.

# Ejecutar Script SEGPLAN

**1)** El script se encuentra en el repositorio, la Ruta es:

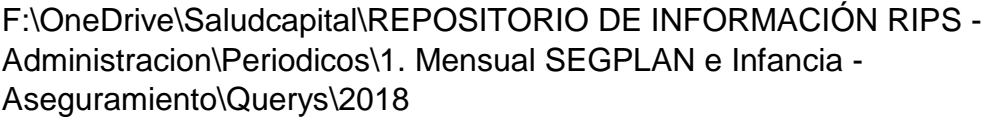

**2)** Descargue el script del repositorio

**3)** Busque el script descargado, ábralo oprimiendo doble clic sobre este

**4)** Se ejecutará la aplicación Management Studio, el cual debe estar previamente instalado en el equipo en el cual se va a ejecutar la consulta, se presentará la ventana de autenticación de Sql.

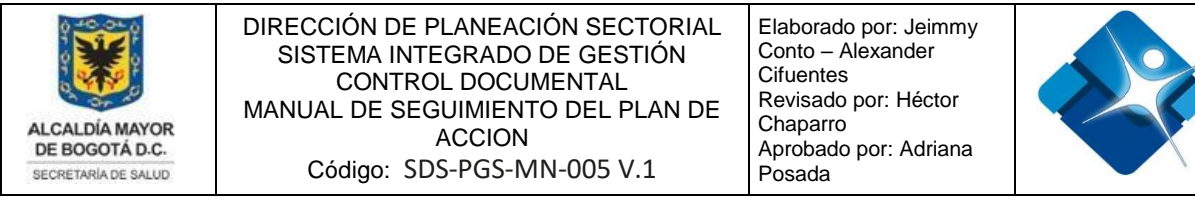

**影** 图 = 回 了

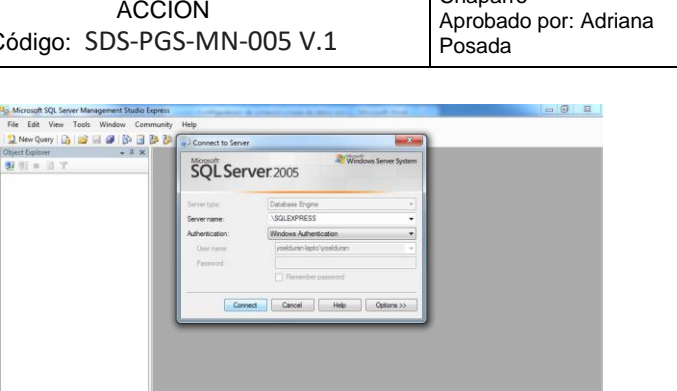

*1 - Ventana de autenticación Sql: En esta ventana se autentica usando el valor de autenticación de windows, debe contar con los permisos habilitados por el administrador de la base de datos (local) para ingresar a sql.*

**5)** Después de ejecutar el script y cuando termine el proceso, el resultado del script es una serie de tablas, actualmente 27 en total.

**6)** Debe tomar la información contenida en cada tabla y una por una, copiarla y pegarla en una plantilla Excel que maneja tablas dinámicas.

"*NOTA:* Esta plantilla Excel también esta alojada en el repositorio de archivos RIPS la ruta es: D:\Saludcapital\REPOSITORIO DE INFORMACIÓN RIPS - Administración\Informes Periódicos\1. Mensual SEGPLAN e Infancia - Aseguramiento\2019.

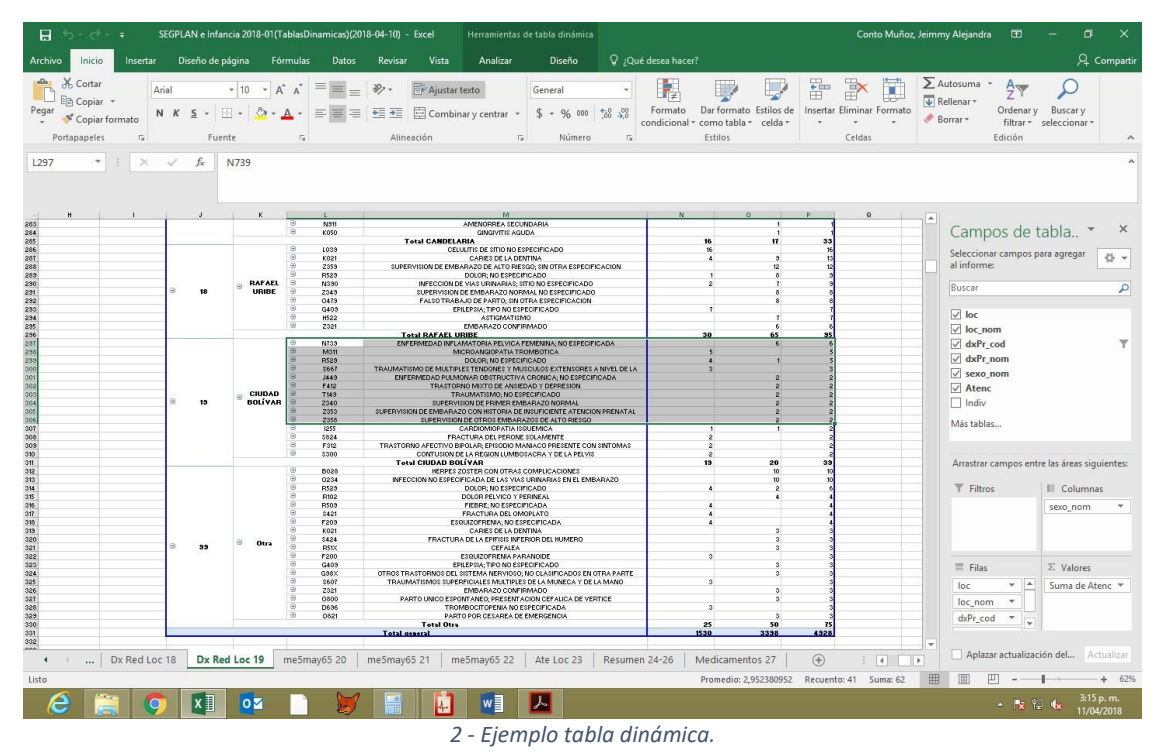

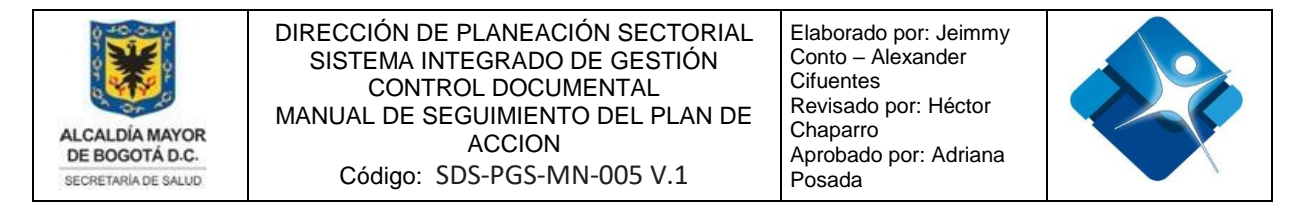

"*NOTA***:** Las tablas dinámicas ya se encuentran debidamente construidas, solamente es actualizar y de ser necesario cambiar el origen de los datos si estos se amplían, lo siguiente lo puedo hacer como se muestra en la siguiente imagen"

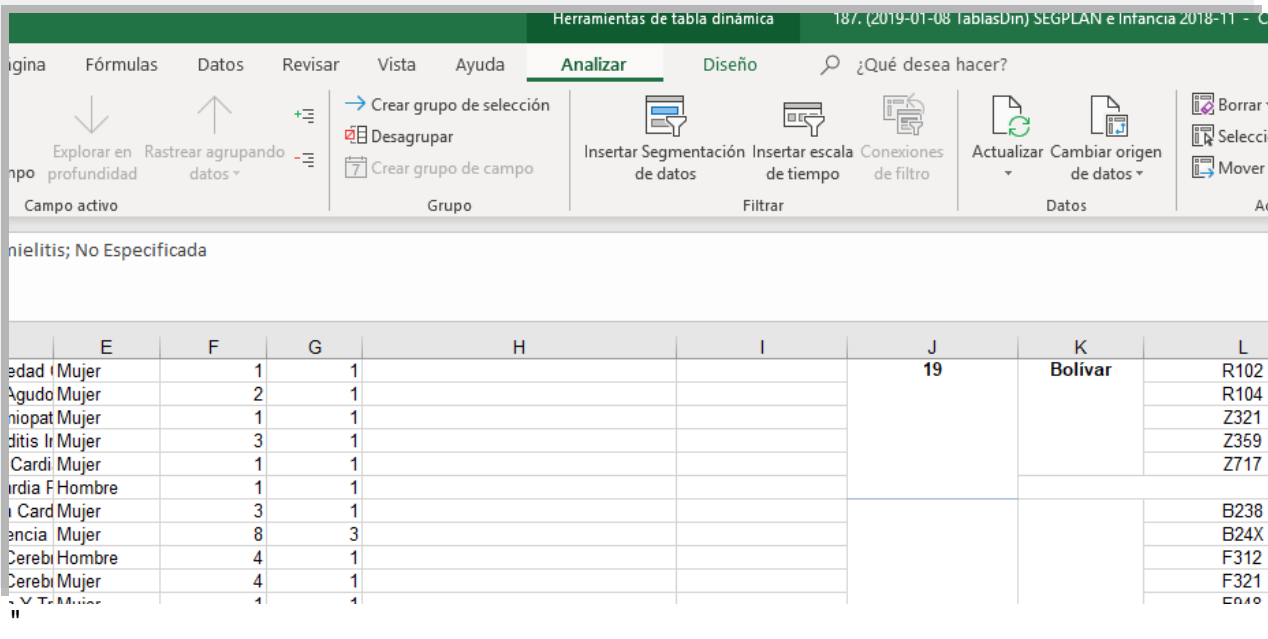

*3- Ejemplo tabla dinámica, para actualizar y cambiar origen de datos.*

**7)** Es importante mencionar que la tabla dinamica # 19 de Diag Red Localidad cuenta con un filtro de los diez primeros hay que verificar que siga con ese filtro y de no ser asi colocarlo.

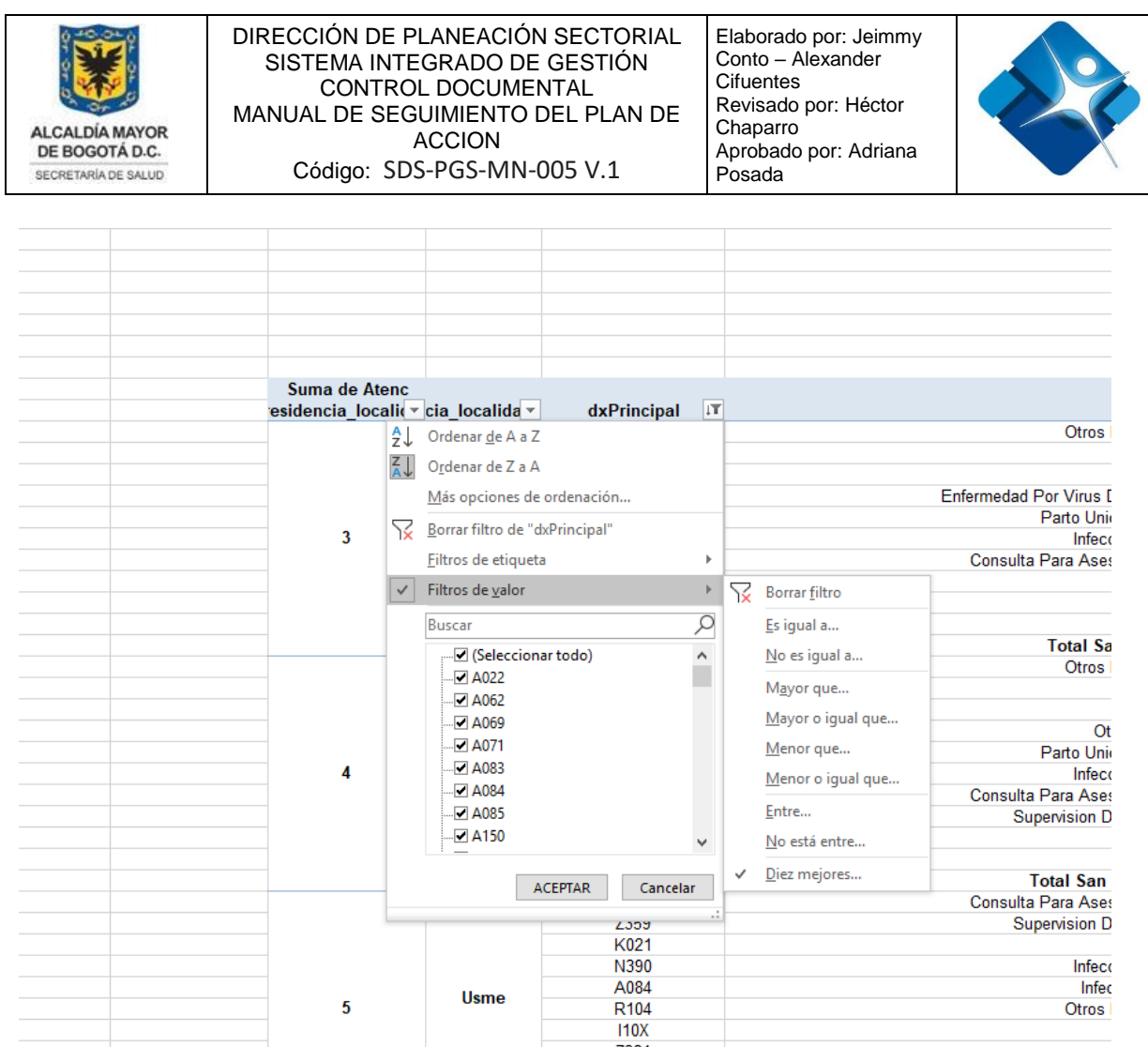

*4 - Ejemplo tabla dinámica donde se evidencia el filtro de valor personalizado.*

**8)** La tabla dinamica # 18 Dx por Red cuenta con un filtro personalizado del 60%, para lo cual tambien se debe verificar que continue con el mismo.

#### Copiar Información

Para efectuar la copia de la información tenga en cuenta que cada tabla posee un identificador numérico, por lo anterior se copia cada tabla según corresponde en el archivo del informe y se actualiza el mes al que corresponde, este informe se encuentra en la siguiente ruta: D:\Saludcapital\REPOSITORIO DE INFORMACIÓN RIPS - Administración\Informes Periódicos\1. Mensual SEGPLAN e Infancia - Aseguramiento\2019.

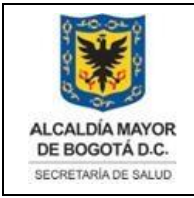

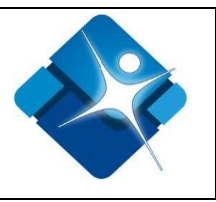

Cuando se cuente con el informe ya terminado este debe ser enviado a la Dirección de Aseguramiento a los referentes, los cuales están en esta ruta:

D:\Saludcapital\REPOSITORIO DE INFORMACIÓN RIPS - Administración\Informes Periódicos\1. Mensual SEGPLAN e Infancia – Aseguramiento.

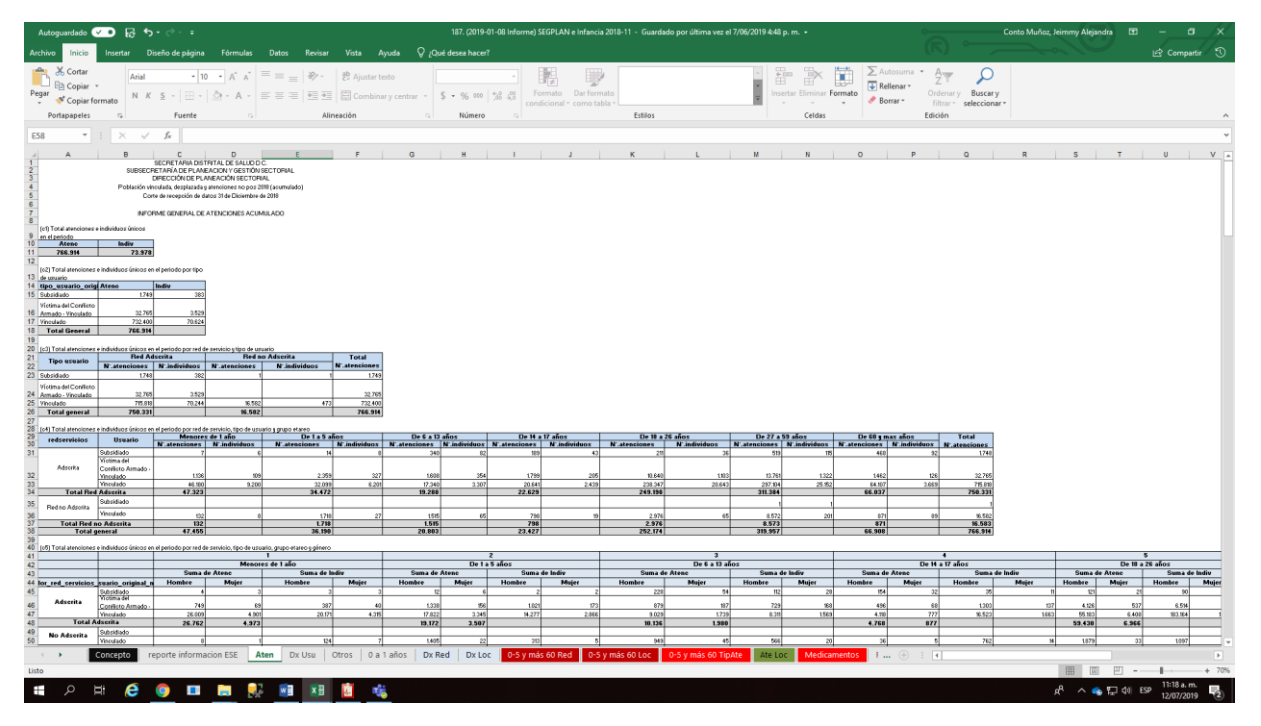

*5 -Informe terminado*

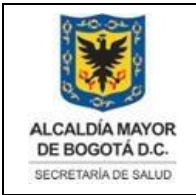

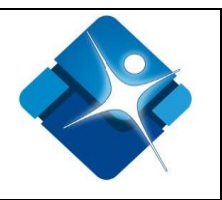

## <span id="page-8-0"></span>**6. BIBLIOGRAFIA**

Metodología General para la identificación, preparación y evaluación de proyectos de inversión pública. Departamento Nacional de Planeación. [Citado mayo de 2016]. Recuperado de [https://www.dnp.gov.co/programas/inversiones-y](https://www.dnp.gov.co/programas/inversiones-y-finanzaspublicas/Paginas/Metodologias.aspx)[finanzaspublicas/Paginas/Metodologias.aspx](https://www.dnp.gov.co/programas/inversiones-y-finanzaspublicas/Paginas/Metodologias.aspx)

# <span id="page-8-1"></span>**7. CONTROL DE CAMBIOS**

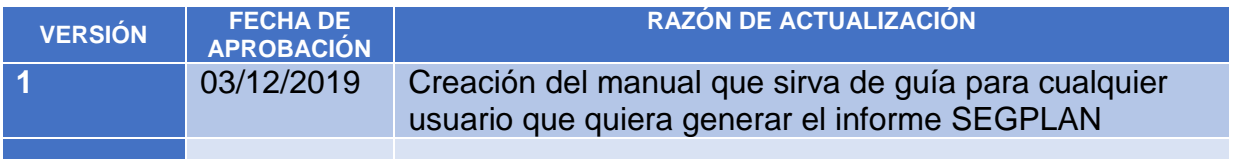